# **Photo Story 3 for Windows**

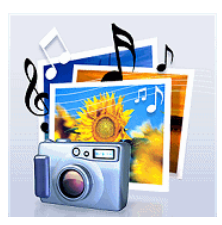

## **Μικρός Οδηγός**

Αν έχετε εγκατεστημένα στον υπολογιστή σας γνήσια Windows, τότε μάλλον έχετε και το Photo Story 3. Αν δεν υπάρχει στα προγράμματα σας μπορείτε να το κατεβάσετε από την σελίδα της Microsoft σε Ελληνικό (Change Language) ή Αγγλικό περιβάλλον. Κατά την εγκατάσταση θα σας ζητήσει (αν χρησιμοποιείτε παλαιότερες εκδόσεις) να κάνετε αναβάθμιση στον Explorer και το Media Player.

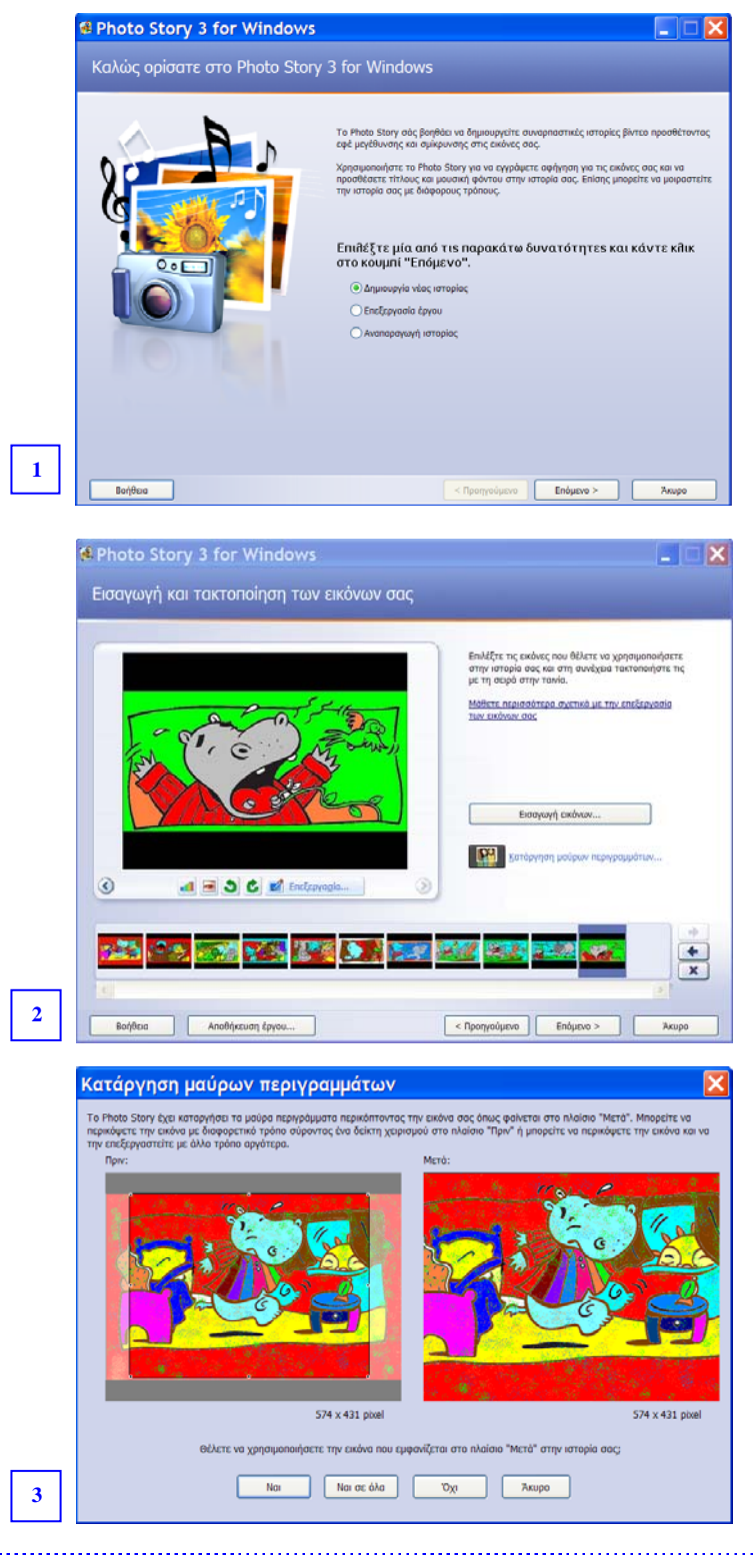

Ξεκινήστε δημιουργώντας στον υπολογιστή σας ένα φάκελο με κατάλληλο όνομα και βάλτε εκεί όλο το υλικό που σκοπεύετε να χρησιμοποιήσετε (Εικόνες, ήχους κλπ).

**1.** Ανοίξτε το Photo Story 3 και επιλέξτε Δημιουργία νέας ιστορίας. Πατήστε Επόμενο (Εικόνα 1)

**2.** Επιλέξτε Εισαγωγή εικόνων, και από το παράθυρο διαλόγου που θα εμφανιστεί εντοπίστε το φάκελο στον οποίο έχετε αποθηκευμένες τις εικόνες, επιλέξτε αυτές που θα χρησιμοποιήσετε και πατήστε άνοιγμα. Οι εικόνες θα εμφανιστούν σε σειρά στο κάτω μέρος του παραθύρου του Photo Story.

**3.** Στην ίδια οθόνη πατήστε Κατάργηση μαύρων περιγραμμάτων.

**4.** Αν οι εικόνες σας δεν είναι σχεδόν τετράγωνες, το Photo Story θα τις αναλύσει διαδοχικά, θα εντοπίσει τα μαύρα περιγράμματα και θα σας προτείνει ποιο κομμάτι να κρατήσετε. Αν συμφωνείτε πατήστε Ναι. Σε διαφορετική περίπτωση αλλάξτε την περιοχή χρησιμοποιώντας τις λαβές, ή αλλάξτε απλά θέση στο τετράγωνο πλαίσιο μετακινώντας το με πατημένο το αριστερό κουμπί του ποντικιού σας. (Στο δείγμα έχω κρατήσει το κάτω περίγραμμα για να βάλω εκεί υπότιτλους).

**5.** Στο σημείο αυτό μπορείτε να αλλάξετε τη σειρά των εικόνων σας χρησιμοποιώντας τα βέλη Εμπρός και Πίσω, καθώς και να διαγράψετε μια εικόνα ή να την αντικαταστήσετε με κάποια άλλη (Εισαγωγή εικόνας).

**6.** Κάντε μια πρώτη αποθήκευση (Αποθήκευση έργου-προσοχή στον φάκελο προορισμού) και πατήστε Επόμενο.

Μ. Κασαπίδη (Μικροί Οδηγοί)

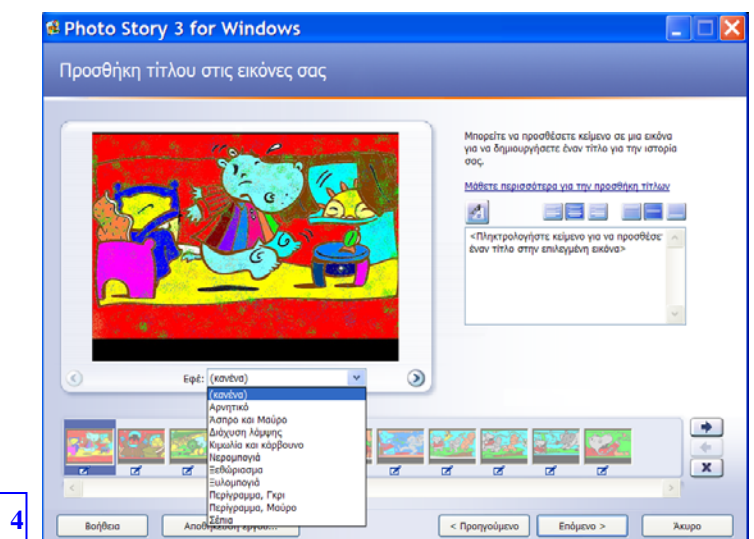

Επαναλάβατε την διαδικασία για κάθε φωτογραφία. Φροντίστε να χρησιμοποιήσετε το ίδιο εφέ και τον ίδιο τύπο γραμματοσειράς σε όλες τις εικόνες.

- **8.** Στη συνέχεια (εικόνα 5) επιλέξτε προσαρμογή κίνησης (κάτω από την εικόνα) για να προσθέσετε
	- *Εφέ κίνησης και διάρκειας* (εικόνα 6). Καθορίστε την θέση έναρξης και λήξης της κίνησης ρυθμίζοντας το μέγεθος του τετραγώνου που εμφανίζεται. Αφήστε να διαλέξει το Photo Story τον χρόνο εμφάνισης της εικόνας, ή ορίστε τον εσείς. Για όλες τις εικόνες εκτός από την πρώτη έχετε την δυνατότητα να διαλέξετε η θέση έναρξης να είναι ίδια με την θέση λήξης της προηγούμενης εικόνας, έτσι ώστε να υπάρχει συνέχεια στη κίνηση. Επαναλάβετε το ίδιο για όλες τις εικόνες, αποθηκεύοντας κάθε φορά τις επιλογές σας.
	- *Εφέ μετάβασης* (εικόνα 7). Διαλέξτε για κάθε εικόνα ένα εφέ μετάβασης από τα περίπου 50 που σας προτείνονται. Ορίστε την διάρκεια του εφέ μετάβασης. Επαναλάβετε την διαδικασία για κάθε εικόνα και κάθε φορά να θυμάστε ν' αποθηκεύετε.
	- Ηχογραφημένη αφήγηση (εικόνα και οδηγίες στην επόμενη σελίδα)

Σε κάθε περίπτωση να θυμάστε ότι τα πολλά και διαφορετικά εφέ και η μεγάλη διάρκεια εμφάνισης των εικόνων σας, μπορεί να κουράσουν τον θεατή σας. Γιαυτό χρησιμοποιήστε το ίδιο εφέ για όλες τις εικόνες.

**7.** Εδώ (εικόνα 4), έχετε την ευκαιρία

να προσθέσετε εφέ στην εικόνα σας διαλέγοντας από τα προτεινόμενα (ακριβώς κάτω από την εικόνα) και

να προσθέσετε κείμενο, επιλέγοντας τον τύπο και το μέγεθος της γραμματοσειράς, τη στοίχιση του κειμένου (δεξιά, αριστερά, κέντρο) και την θέση του (επάνω, κέντρο, κάτω).

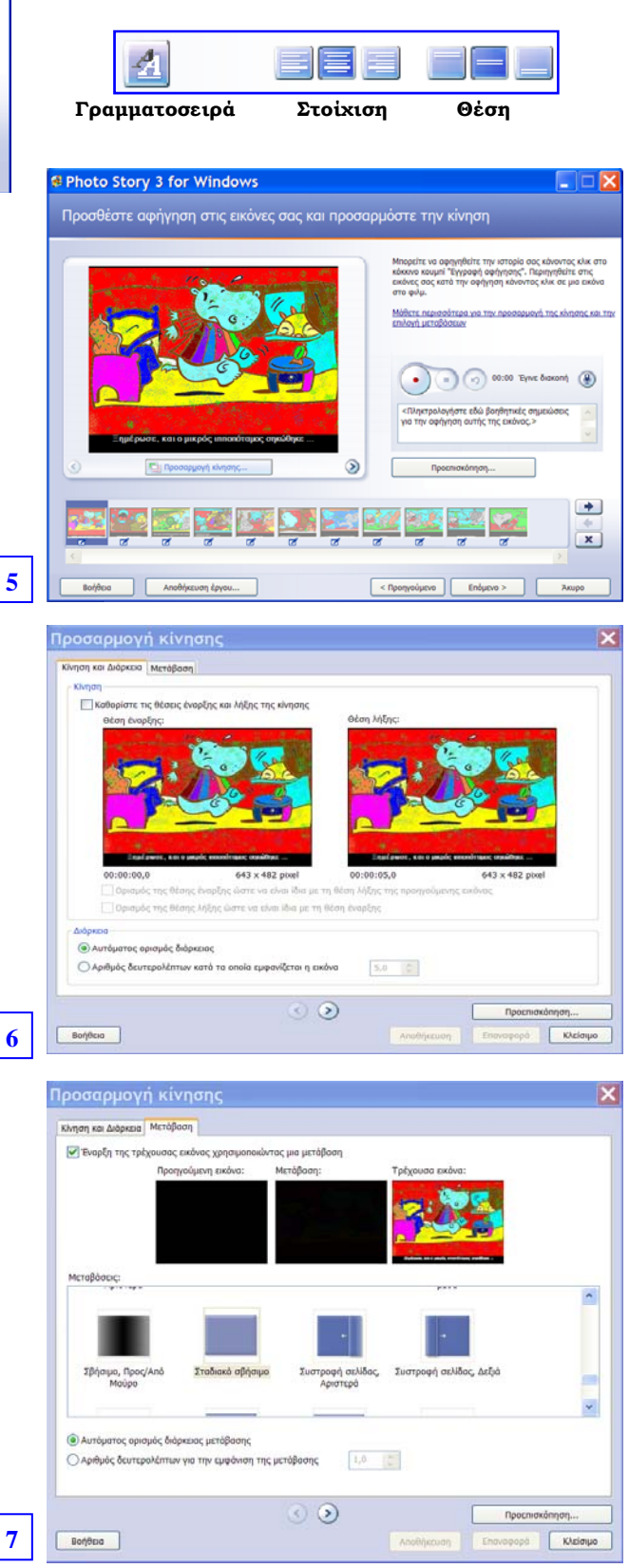

Μ. Κασαπίδη (Μικροί Οδηγοί)

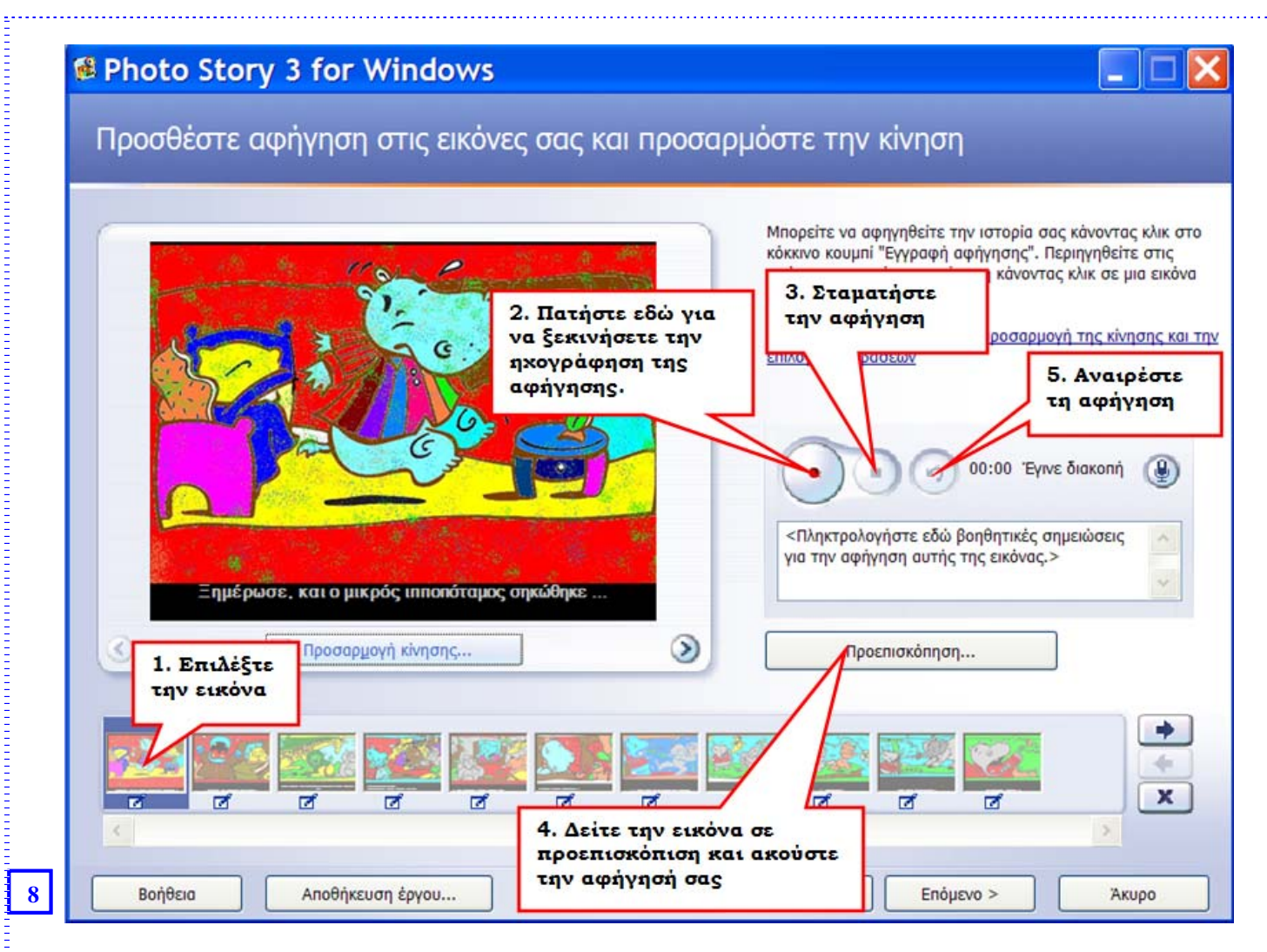

Σημ. Αφού συνδέσετε τα ηχεία σας στην κατάλληλη Θύρα, κάντε τις απαιτούμενες ρυθμίσεις (ακολουθώντας τα βήματα στον οδηγό που θα εμφανιστεί).

Επαναλάβετε την ίδια διαδικασία (της αφήγησης) για κάθε εικόνα.

**9.** Επιλέξτε την εικόνα από την οποία θα ξεκινά η μουσική και επιλέξτε

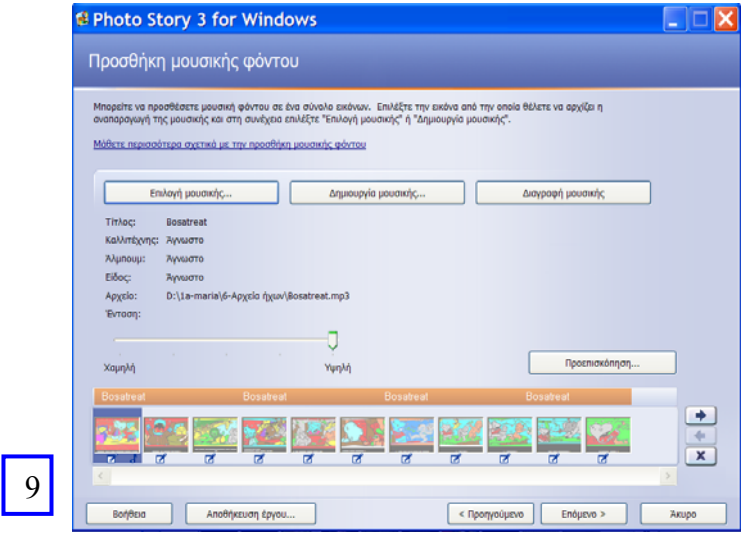

*Επιλογή μουσικής* για να κάνετε εισαγωγή ενός αρχείου ήχου τύπου .mp3 ή .wav από εκείνα που έχετε αποθηκευμένα στον υπολογιστή σας. Αν δεν έχετε αρχεία ήχου «κατεβάστε» μερικά από το

#### www.freeplaymusic.com

*Δημιουργία μουσικής* για να διαλέξετε μουσικό φόντο από εκείνα τα οποία περιέχει το Photo Story.

Αν η ιστορία σας το επιτρέπει μπορείτε να χρησιμοποιήσετε διαφορετικό ήχο για κάθε εικόνα. Πχ ήχο βροχής, ή κελάιδισμα. Αυτούς τους ήχους θα τους αναζητήσετε στο

### http://www.findsounds.com/

Ρυθμίστε την ένταση του ήχου. Παρατηρήστε ότι η μουσική εμφανίζεται πάνω από τις εικόνες σαν χρυσή γραμμή.

## 图 Photo Story 3 for Windows

### Αποθήκευση της εργασίας σας

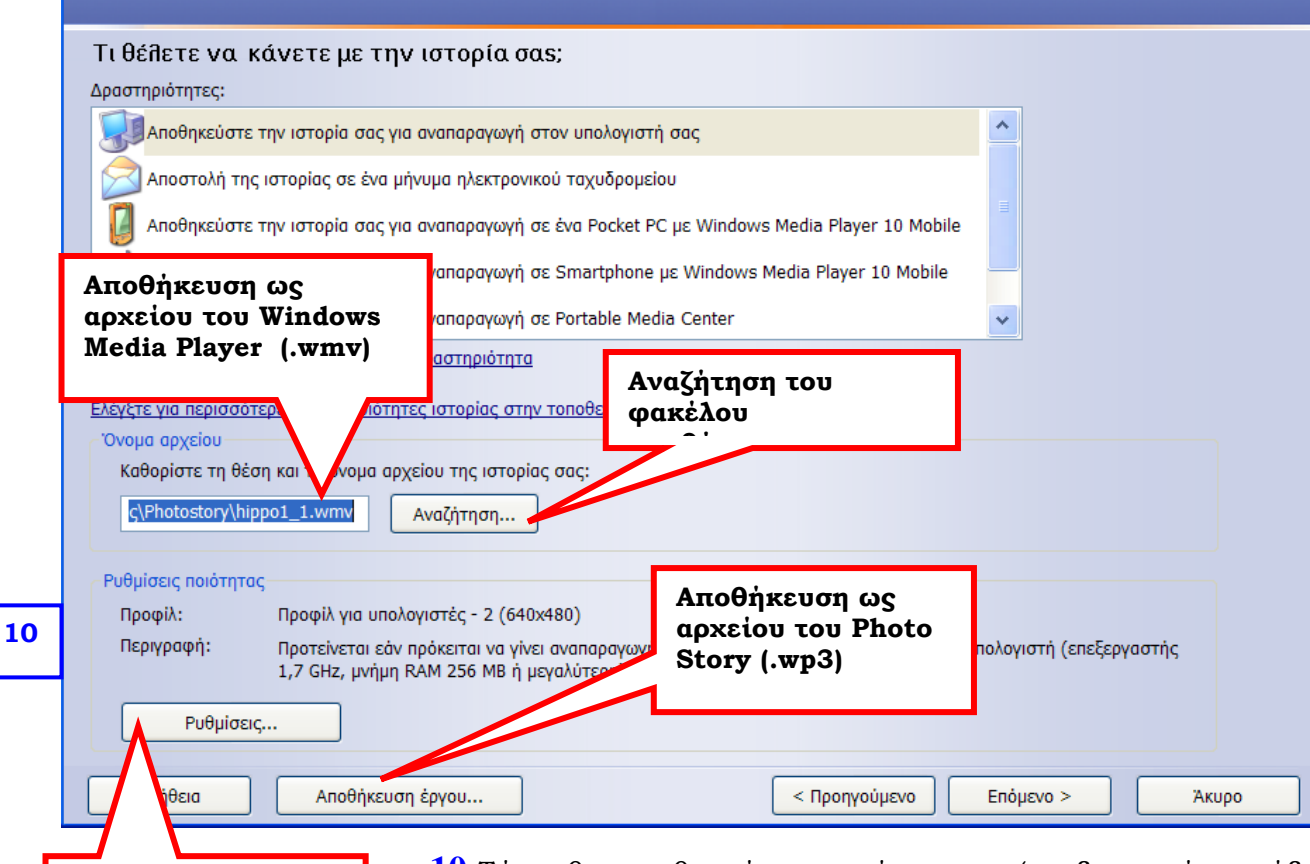

**Επιλέξτε το προφίλ για υπολογιστές και την ανάλυση που θέλετε** 

**OF PERSONAL PROPERTY AND DESCRIPTION OF PROPERTY AND ACTIVITY** 

**RESERVED IN THE RESERVED IN THE SERVED IN THE RESERVED IN THE SERVED IN THE SERVED IN THE SERVED IN THE SERVED** 

**10.**Τώρα θα αποθηκεύσετε το έργο σας (αν δεν το έχετε ήδη κάνει!). Απαιτούνται 2 τύποι αποθήκευσης. Αποθηκεύστε το έργο με την μορφή αρχείου του Photo Story, και με τη μορφή αρχείου βίντεο για το Windows Media Player. Προσέξτε την επιλογή του φακέλου αποθήκευσης, καθώς το Photo Story αποθηκεύει εξ

ορισμού τον φάκελο Τα Βίντεο μου.

**11.**Πατώντας «Επόμενο» το Photo Story θα συγχρονίσει τον ήχο και στην τελική οθόνη του οδηγού (εικόνα 11) έχετε τη δυνατότητα να προβάλετε την ιστορία σας, και αν δεν σας ικονοποιεί το αποτέλεσμα να γυρίσετε πίσω (Προηγούμενο) και να διορθώσετε πιθανά λάθη. Όταν τελειώσετε με τις διορθώσεις θα χρειαστεί να αποθηκεύσετε ξανά.

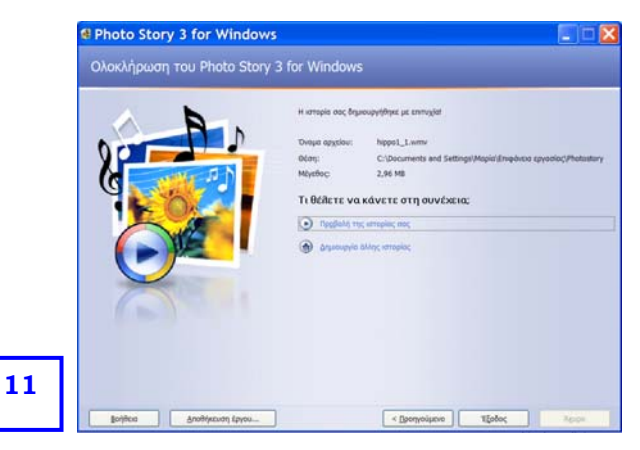

### *Σημ. 1*

Επεξεργαστείτε όποτε θέλετε την ιστορία σας, ανοίγοντας την ξανά με το Photo Story και επιλέγοντας στην πρώτη οθόνη Επεξεργασία Έργου.

#### *Σημ. 2*

Μπορείτε να προσθέσετε στην αρχή και στο τέλος μια εικόνα κενή που θα δημιουργήσετε στη Ζωγραφική και να γράψετε στη πρώτη τον τίτλο της ιστορίας και στην τελευταία τους συντελεστές.

Μπορείτε να δείτε ένα δείγμα της ιστορίας με μουσική και υπότιτλο στον φάκελο με τα συνοδευτικά αρχεία.